# SIOUX FALLS FLYERS

DIBS Training September 2018

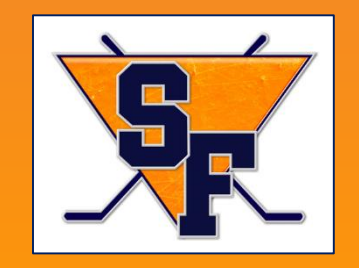

#### **Introduction**

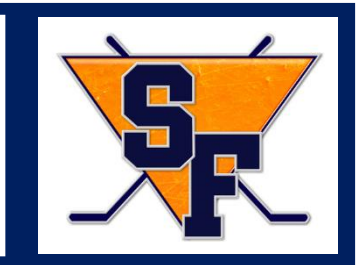

#### In this training, you'll learn how to:

- Login to your account on the SiouxFallsFlyers.com website.
- Access Dibs.
- Claim a Dib item.
- View a claimed Dib item.
- Verify completion of a claimed Dib item.
- Cancel a claimed Dib item.

#### **Introduction**

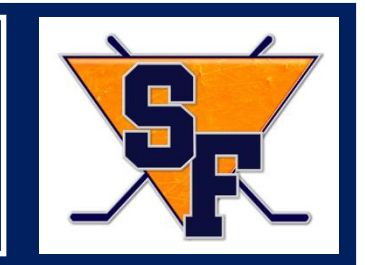

#### Why Volunteer?

- The Sioux Falls Youth Hockey Association (SFYHA) relies on volunteers to keep the association running smoothly for everyone.
- Volunteers are necessary to allow for more HOME ice opportunities.
- Volunteers make the hockey experience GREAT for the kids playing.

#### **If everyone volunteers their time the association will continue to grow.**

#### **Introduction**

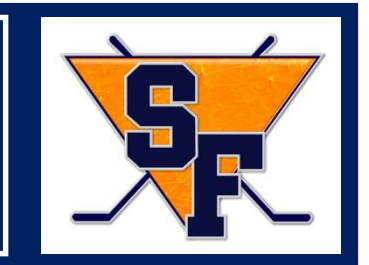

#### What is DIBS?

DIBS Volunteer Program is a tool the SFYHA utilizes to track the volunteer hours for the SFYHA players.

#### Why DIBS?

- Automating the volunteer program is crucial to a successful organization.
- DIBS speeds up the process for claiming and verifying completion of volunteer hours.

### Login

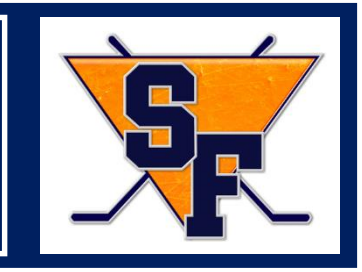

- 1. Enter [www.siouxfallsflyers.com](http://www.siouxfallsflyers.com/) in your internet browser.
- 2. Click **Login** in the upper left corner of the web page.
- 3. Log in using the username and password you used when registering your player.
- 4. Click **SIGN IN**.

Once you are signed in, you will see your username in the upper right corner of the webpage.

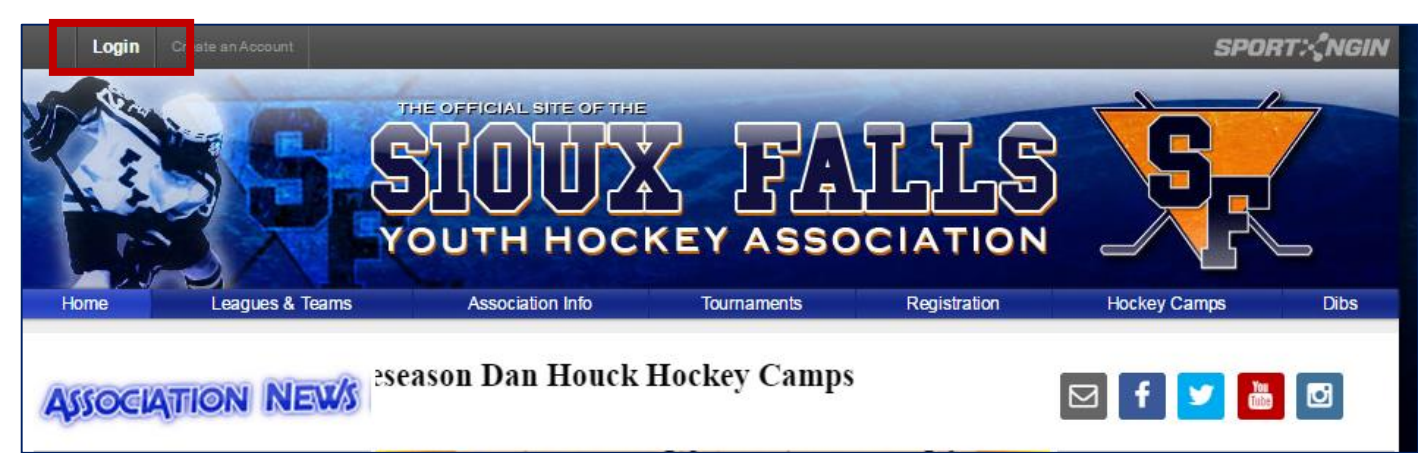

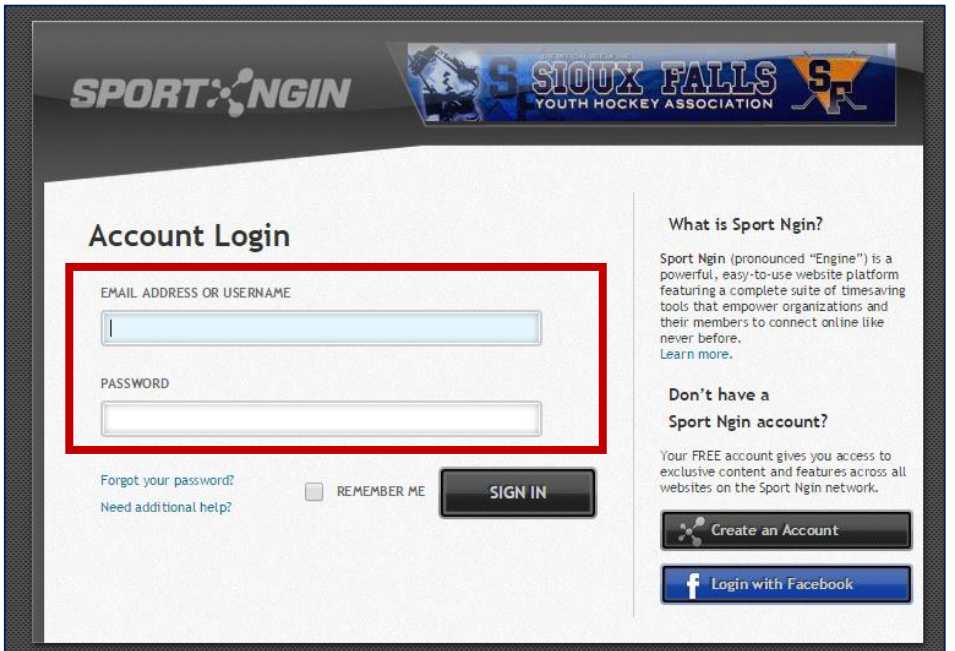

Click the **Dibs** tab.

The Dibs page is located under More+ on the main top menu bar.

#### ♦  $pmalwitz \sim$ THE OFFICIAL SITE OF THE

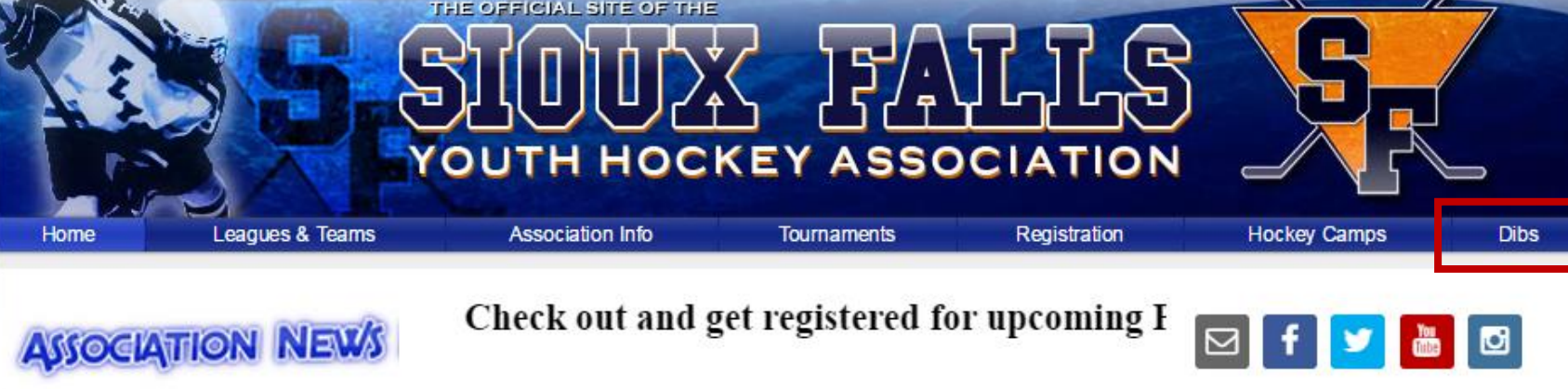

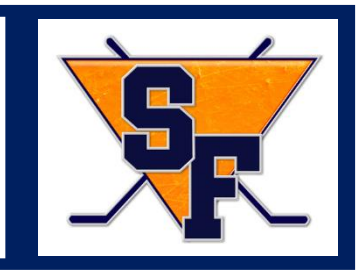

**SPORT**: NGIN

#### Access Dibs

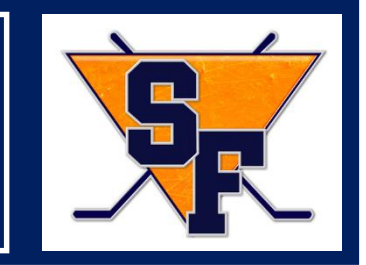

The Dib Session column displays the link to claim Dibs items.

The Athlete column displays the name of your hockey player. The oldest player is listed if you have more than one player.

The Progress column displays your required volunteer hours and the number of hours completed.

1. Click 2018-2019 Single Player City League Family, 2018-2019 City League Family with 2 or More Players, 2018-2019 Single Player Travel Family or 2018-2019 Travel Family with 2 or More Players link in the Dib Session column.

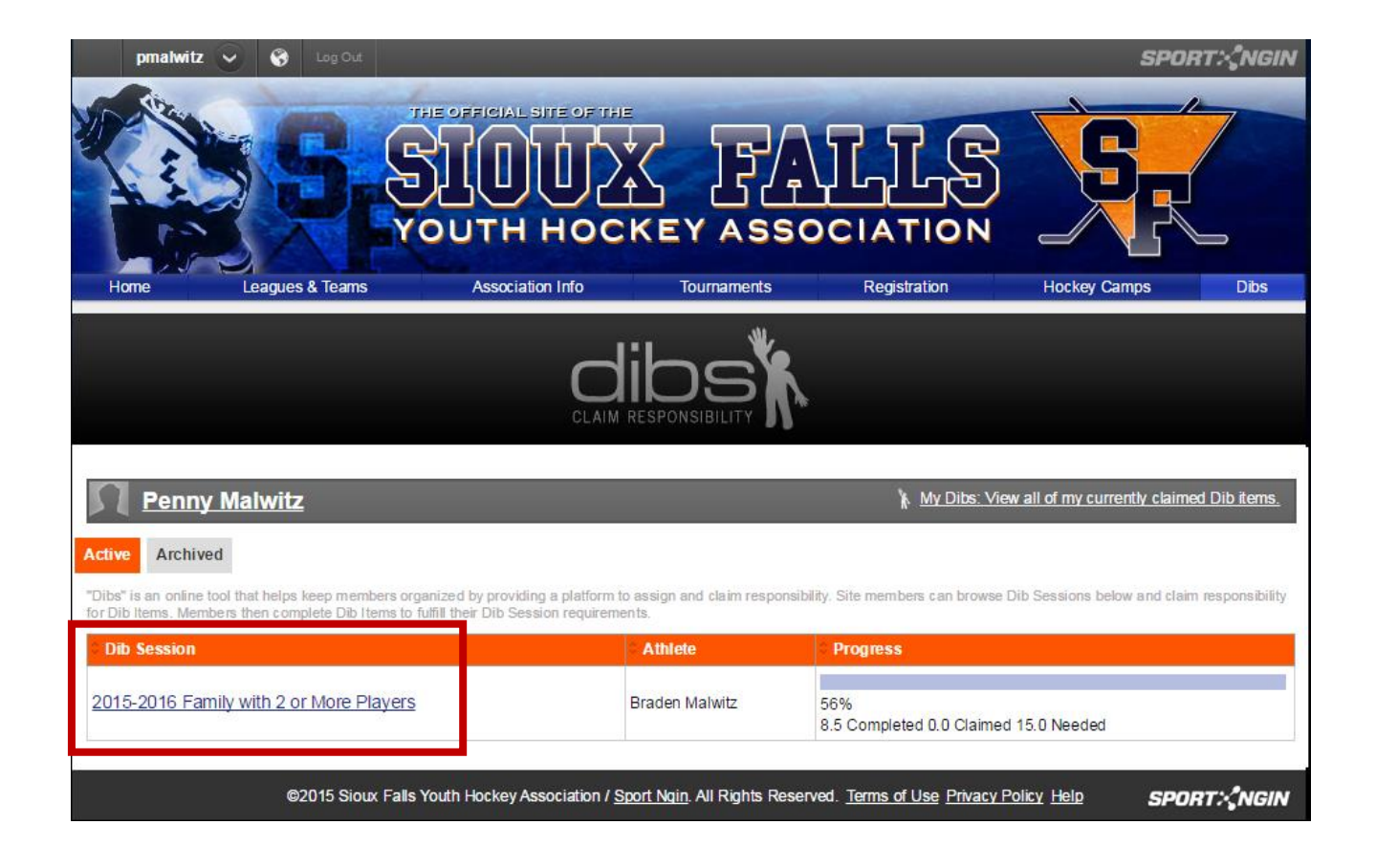

Browse for a Dibs item to claim responsibility for.

- Filter the list by a date range, location, category, or credit value.
- Select a status of All, Unclaimed, or Claimed.
- Click **Filter Dib Items** after you select your search criteria.
- Click a column header to sort by that column. For example, to sort by Item, click the Item column header.
- Click the page number link to navigate to the next or previous page.
- Click the Calendar View tab to view the Dibs items on a calendar instead of a list.

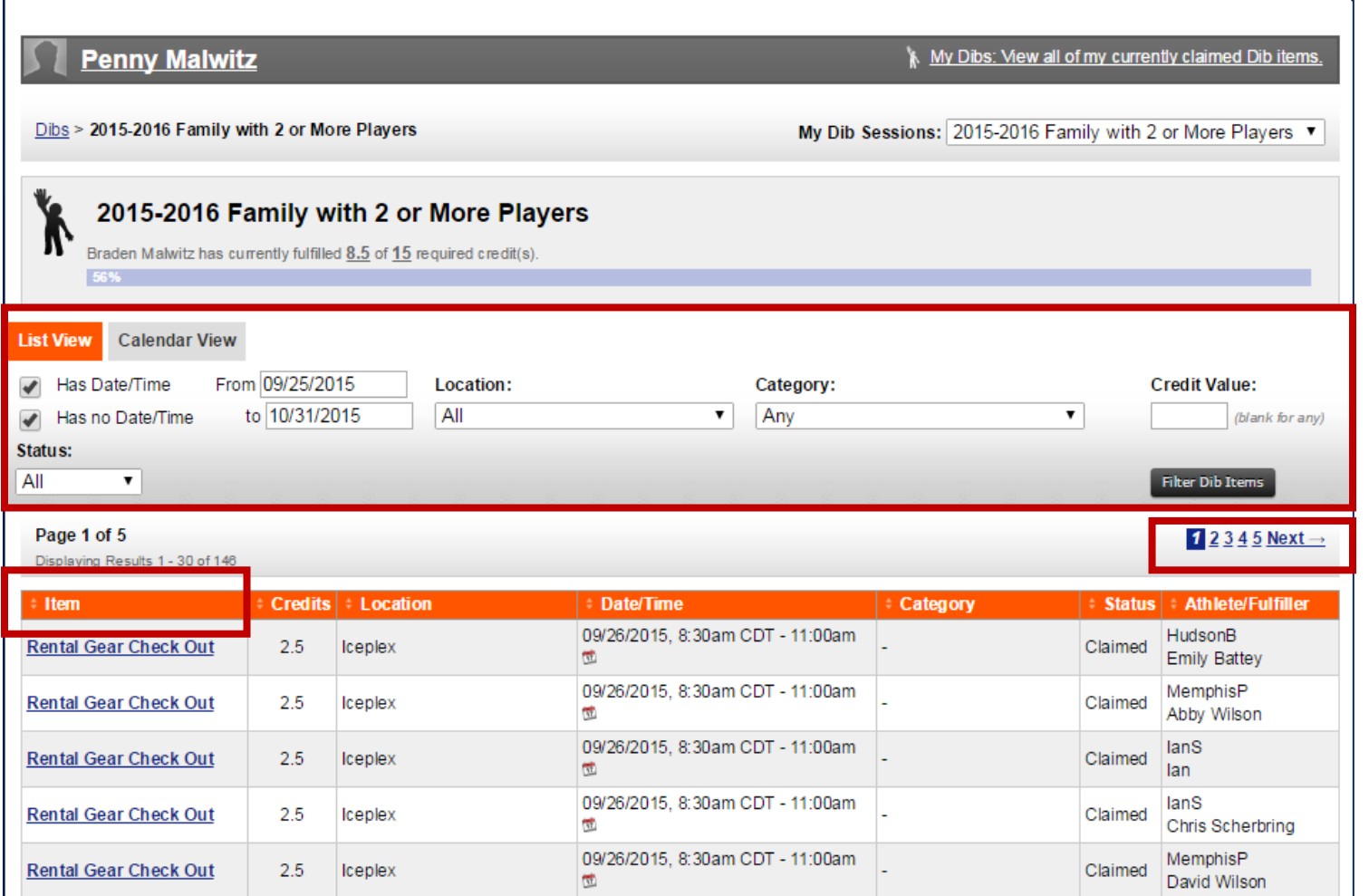

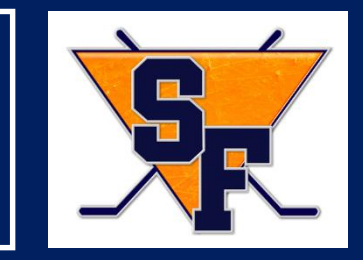

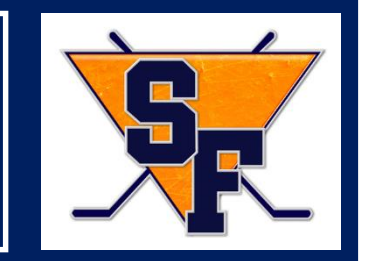

Once you have selected a Dib item, click the item link to view information about the Dib item.

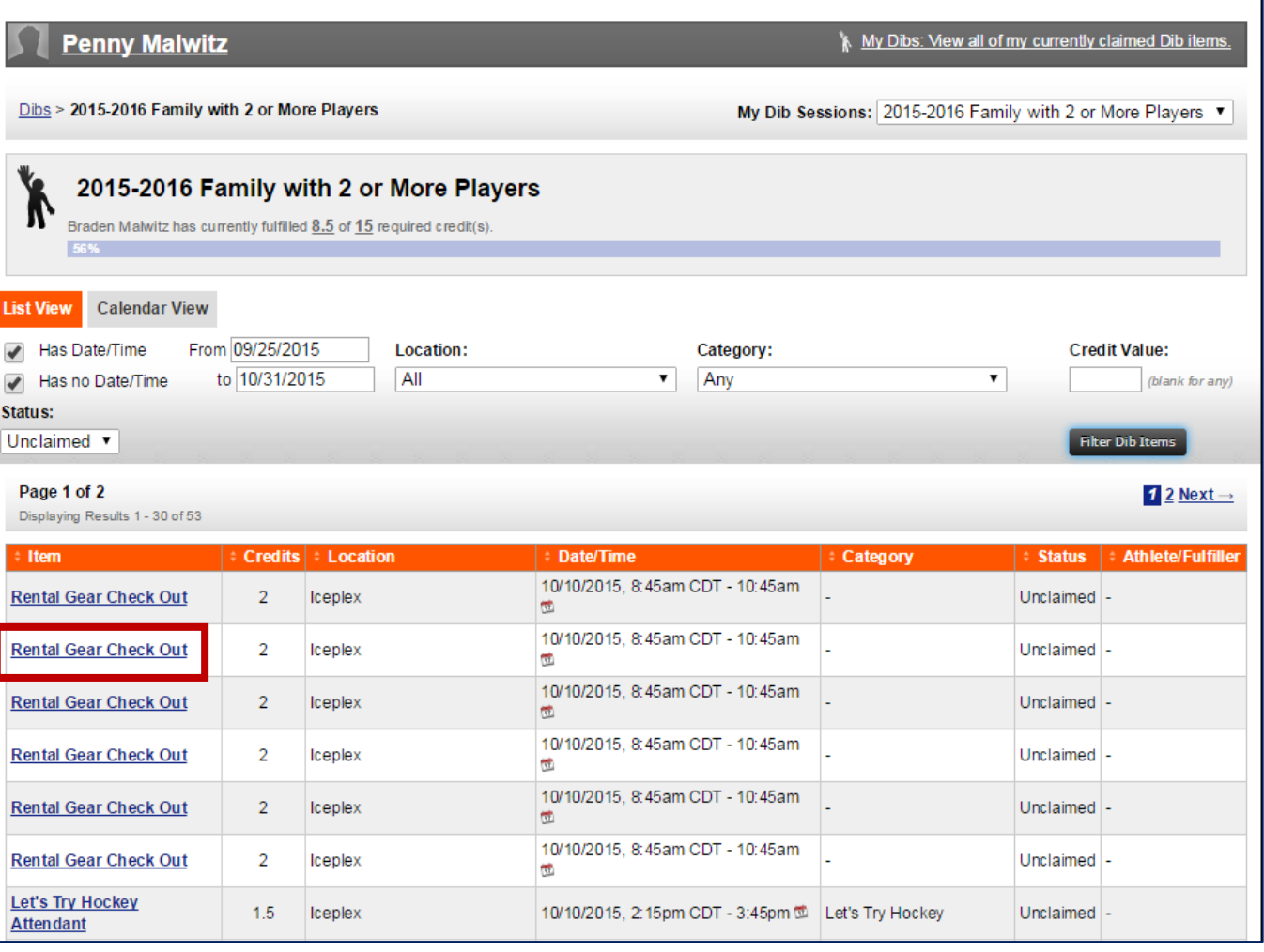

On the left, the date, time, description of the Dib item, and location displays.

On the right, the Credit Value assigned to the Dib item displays.

N

The Status shows whether the Dib item is available to claim.

Cancellation Prohibited lets you know the time frame for cancellation should you need to cancel.

1. Click CLAIM THIS DIB ITEM to claim the Dib.

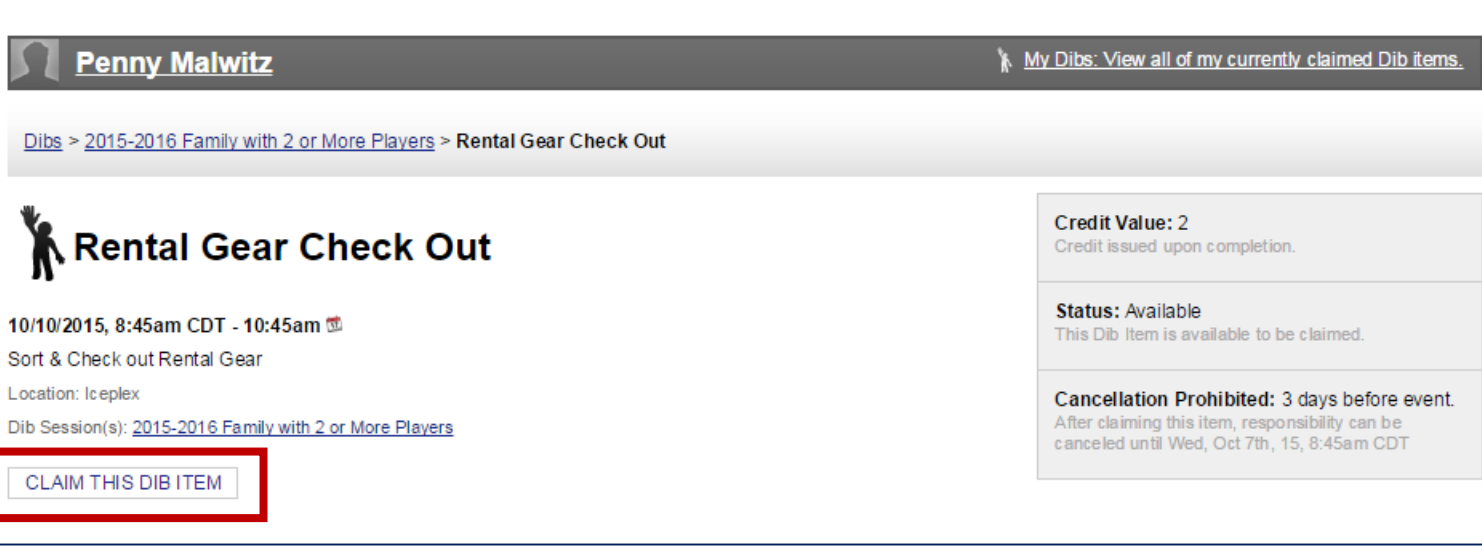

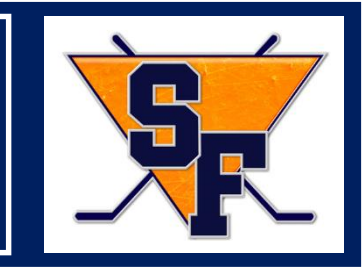

- 1. Enter the first and last name of the person who will complete the Dib Item in the Fulfiller Name field.
- 2. Enter the phone number of the person fulfilling the Dib item in the Fulfiller Phone Number field.
- 3. Enter the email address of the person fulfilling the Dib item in the Fulfiller Email Address field.
- 4. Click Claim Dib Item.

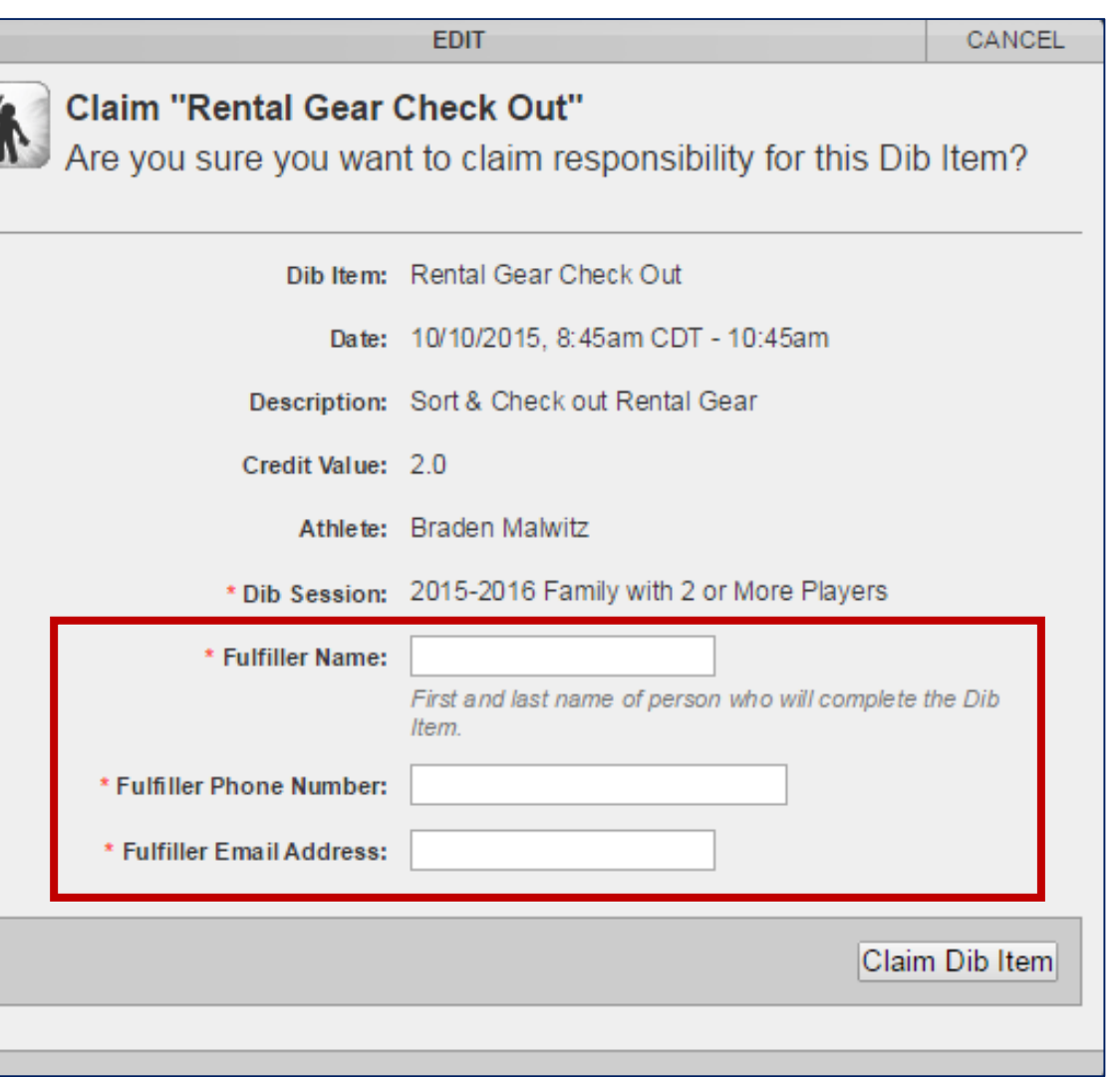

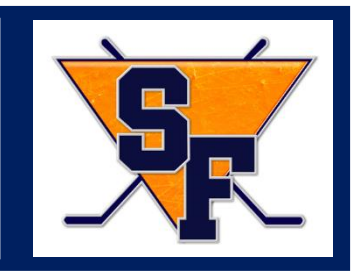

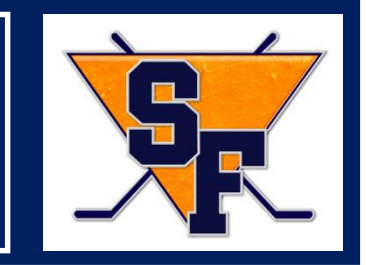

When you have claimed a Dib item, you'll receive the Successfully claimed Dib Item message.

You will also receive an email at the email address provided when claiming the Dib item.

• Click the **click here** link to view all of your claimed Dib items. **Note**: this only displays immediately after claiming a Dib item.

#### or

• Click the **My Dibs: View all of my currently claimed Dib items** link to view all of your claimed Dib items.

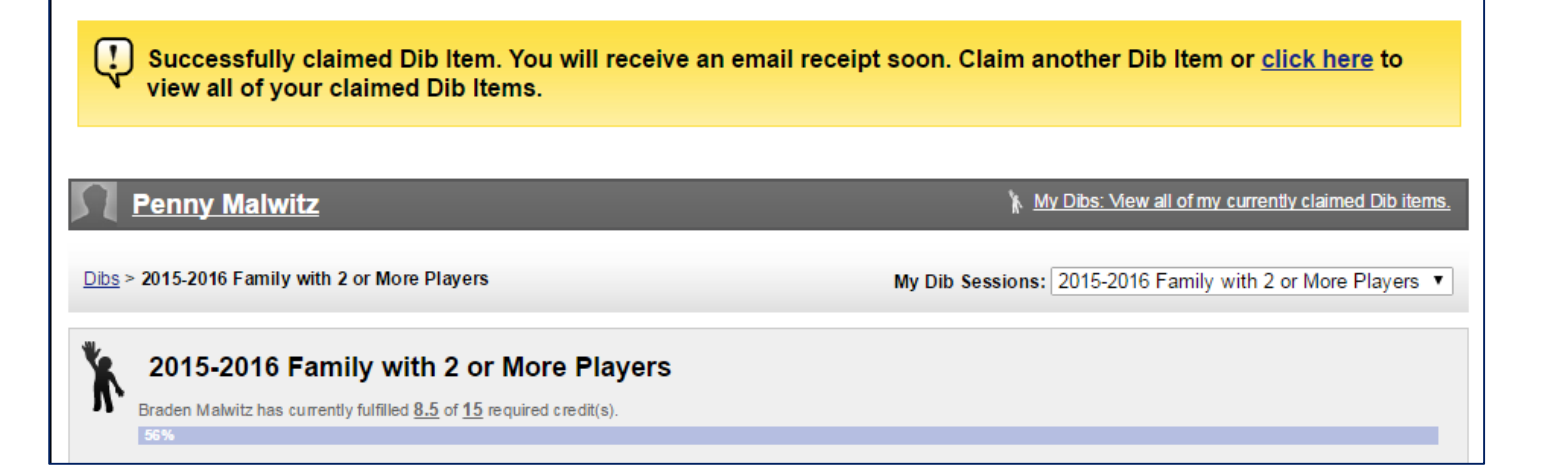

## View a Claimed Dib Item

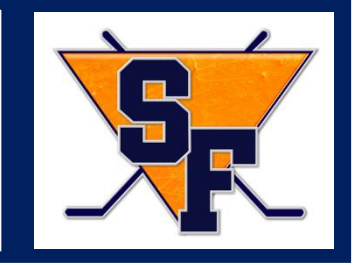

The Active Sessions section displays the DIB session, athlete and progress.

The Claimed Items section displays all of the items you claimed and their status.

- The status displays claimed when you claim the item.
- The status displays completed when you complete the volunteer task and verify completion.

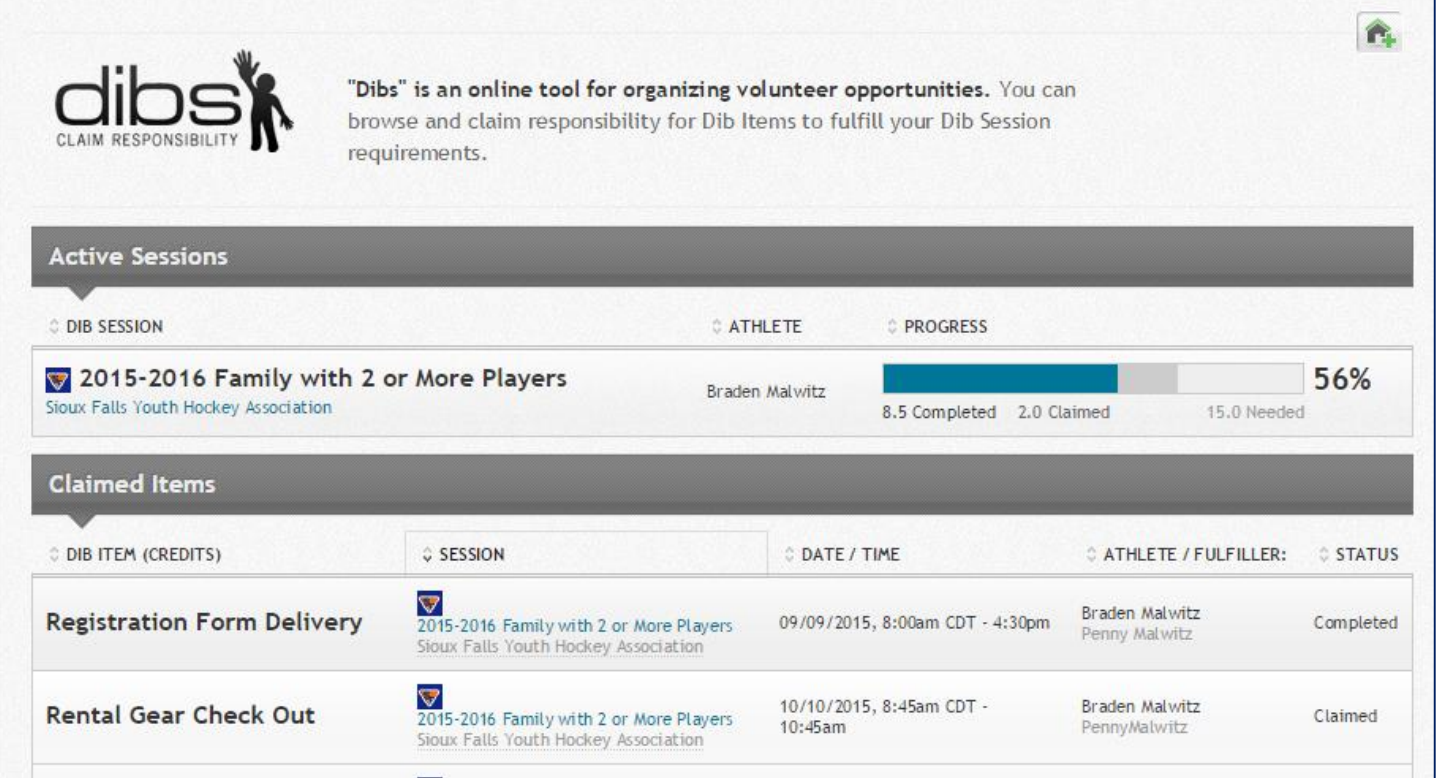

### Verify Completion of a Claimed Dib Item

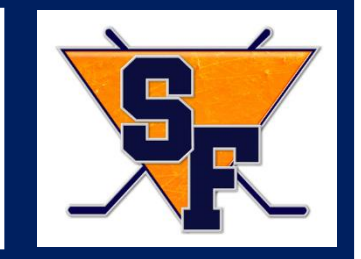

When you complete a volunteer task for a claimed Dib item, log back into your account and verify completion of the Dib item.

- 1. Click the **Dibs** tab from the Home page.
- 2. Click the **My Dibs: View all of my currently claimed Dib items** Link.
- 3. Click the Dib item in the DIB ITEM (CREDITS) column.

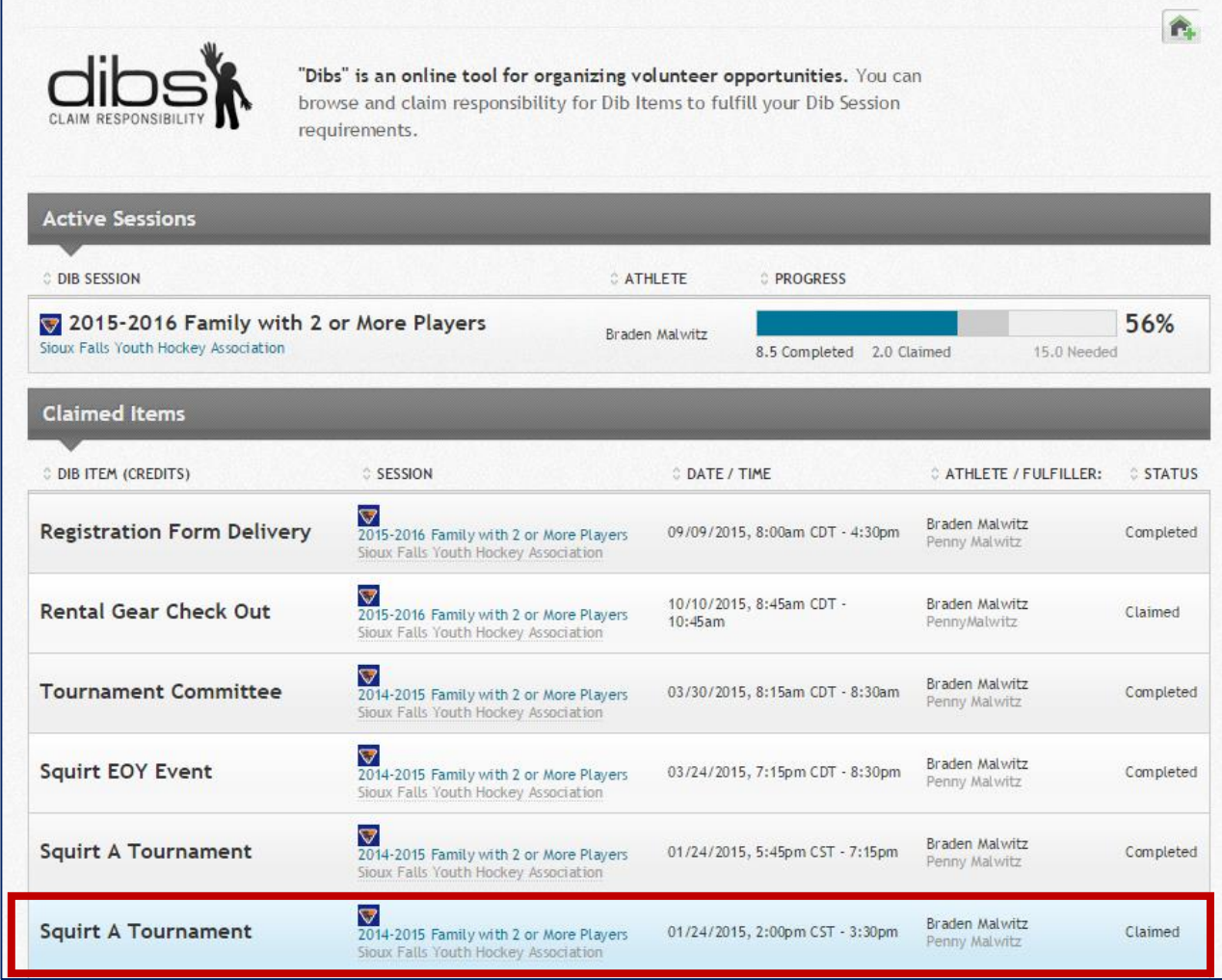

## Verify Completion of Claimed Dib Item

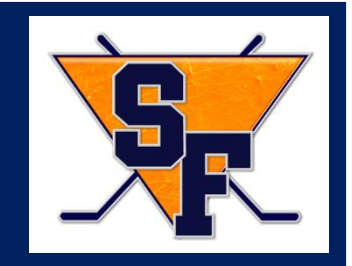

The Dib item displays with information about the item.

- 1. On the right in the Status section, click **Verify Completion**.
- 2. Click **Request Completion Verification**.

The Successfully sent Completion Verification Request to Admin message displays.

Your hours completed will update when the Volunteer Coordinator approves the verification.

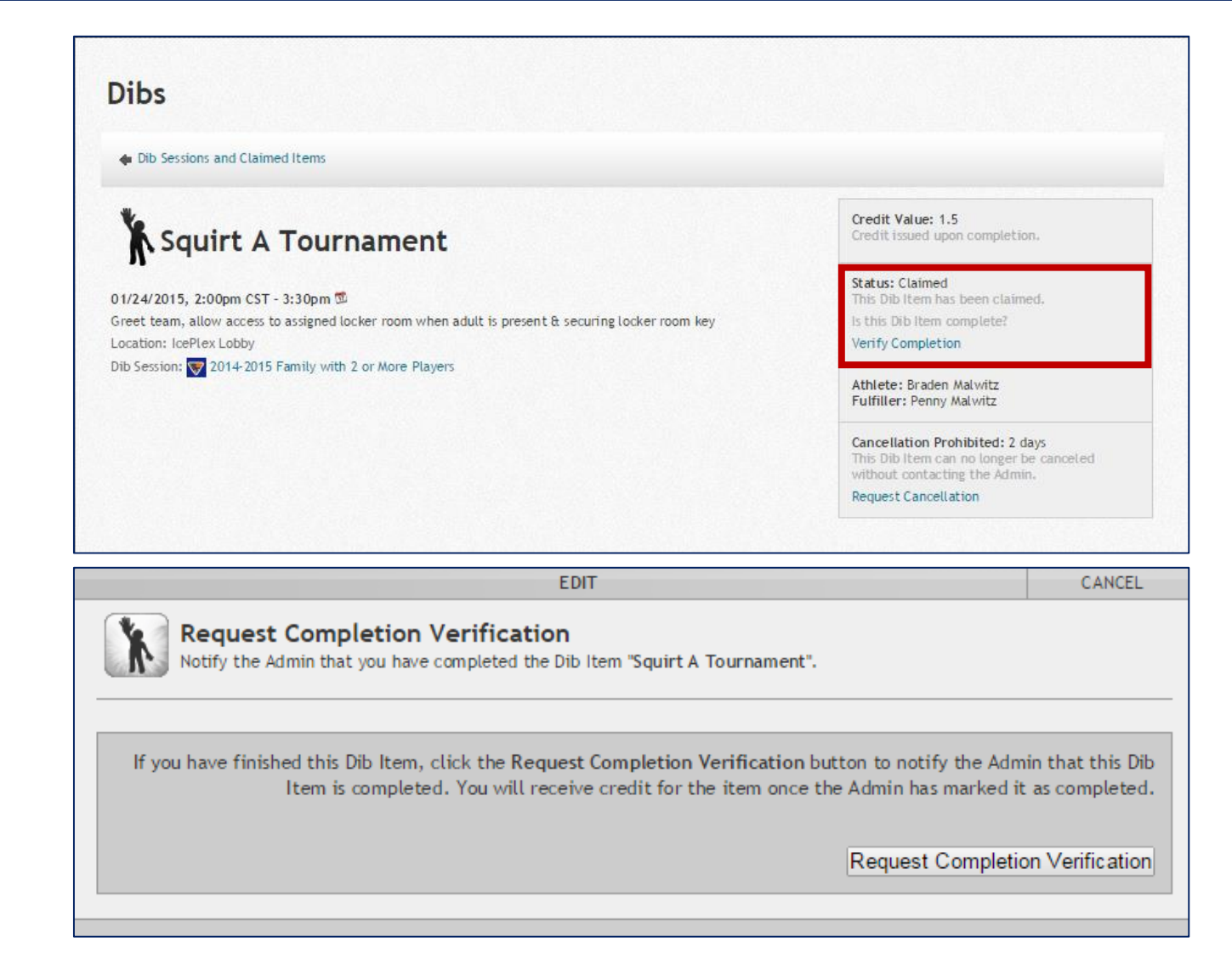

### Cancel a Claimed Dib Item

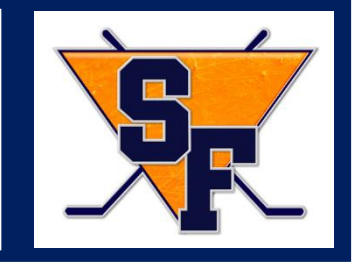

If you are unable to complete a Dib item, you need to login to your account and cancel the Dib item within the time specified for cancellation.

- 1. Click the **Dibs** tab from the Home page.
- 2. Click the **My Dibs: View all of my currently claimed Dib items** Link.
- 3. Click the Dib item in the DIB ITEM (CREDITS) column.

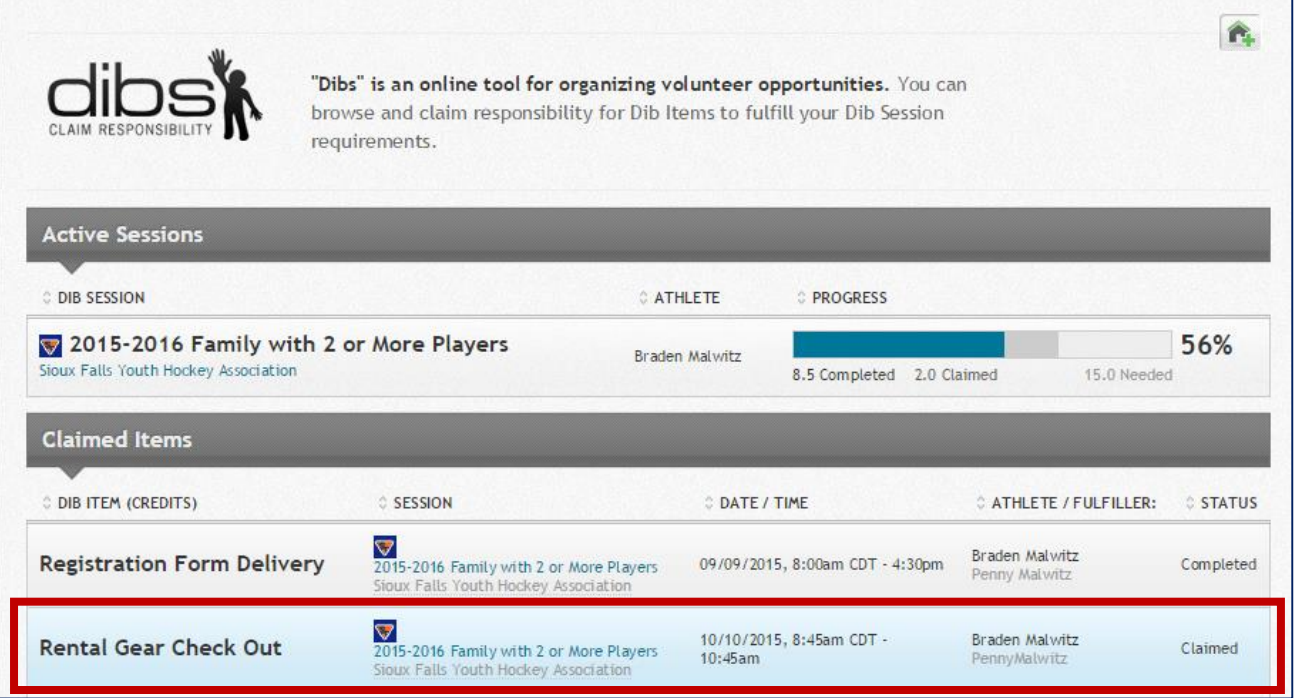

#### Cancel a Claimed Dib Item

The Dib item displays with information about the item.

- 1. On the right in the Cancellation section, click **Cancel Claim**.
- 2. Click **Cancel Claim**.

The Successfully cancelled claim on Dib Item message displays.

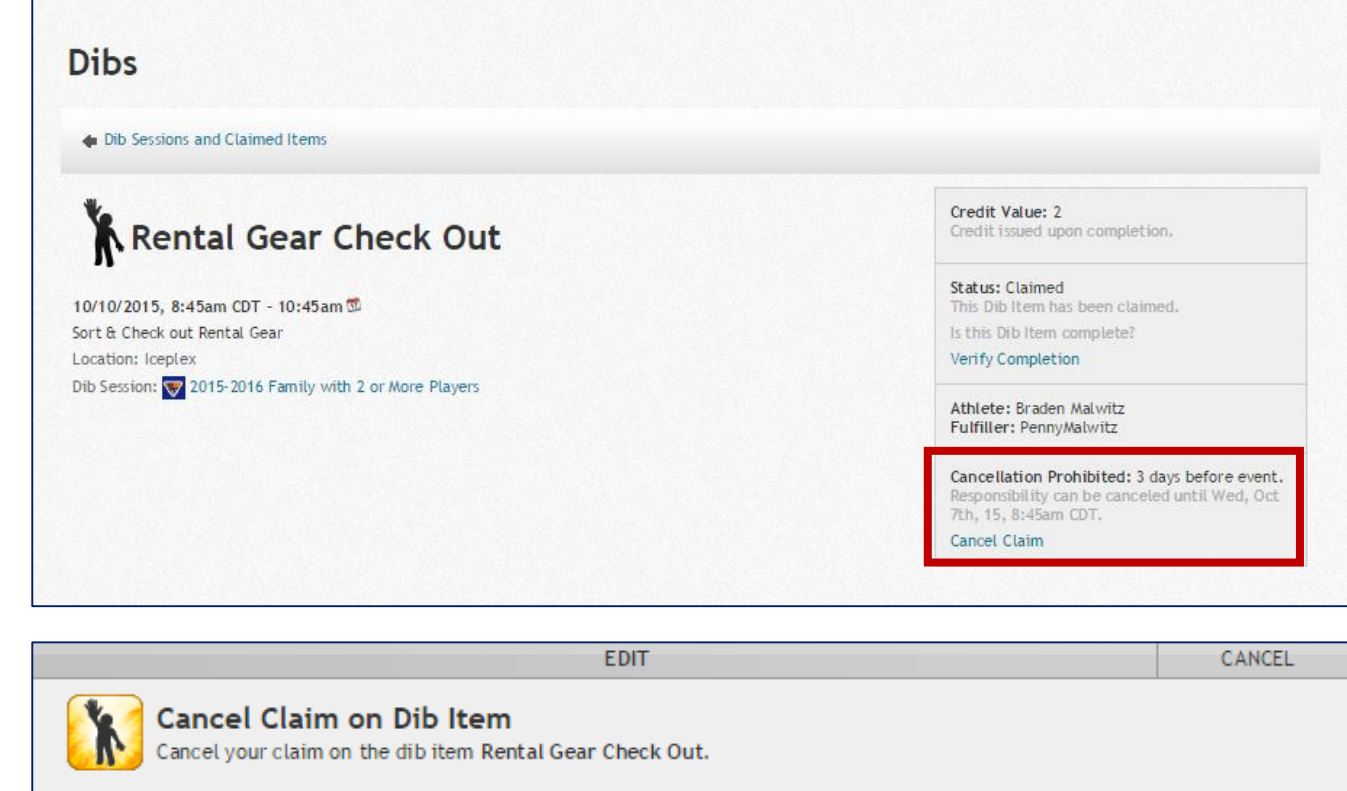

If you would like to cancel your claim on the dib item Rental Gear Check Out, click the Cancel Claim button.

Cancel Claim

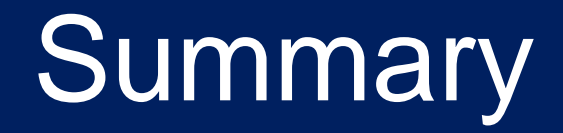

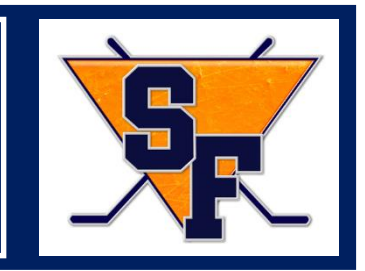

- Volunteers serving as minor officials for games and admissions must be 18 or older. This includes scoreboard operator, announcer, penalty boxes, scoring, and admissions.
- Volunteers are encouraged to claim Dib items outside of their child's league.
- If you have questions contact:
	- o Wendy Quam, Volunteer Coordinator at wendyquam@gmail.com

#### **Thank you for being a SFYHA Volunteer!**